# Music Tech Pro Tools 10 Recording and MIDI guide for Mac

# For HSC Stage 6 and Tertiary students

## Tutorial 2 Setting up Virtual Instrument, Pro Tools 10

Objective - to explain how to set up a session using virtual instruments

Outcomes - by following this tutorial, students will gain an understanding of how to;

- create a session
- create instrument and MIDI tracks
- install virtual instruments
- select and output MIDI channels
- audition virtual instrument
- 1. Creating a session, create tracks, create instrument track
- 2. Select and insert Virtual Instrument
- 3. Features of Aria
- 4. Create and rename MIDI track
- 5. Select instrument
- 6. Select MIDI channel
- 7. Output MIDI channel
- 8. Play virtual instrument

#### **1. Create a session, create instrument track**

1a. Launch Pro Tools

| SHUFFLE SPOT   |              |             | 1  000 - | Start 1  1  000<br>End 1  1  000<br>Length 0  0  000 |
|----------------|--------------|-------------|----------|------------------------------------------------------|
| ■ ■ Bars Beats | ŀ •          | 17          | 25       | 33 47                                                |
| Timecode       | 00:50:00:00  | 00:50:30:00 |          | 00:51:00:00                                          |
| Samples        |              | 1000000     | 2000000  | 3000000                                              |
| ▶ Tempo        | + ) 120      |             |          |                                                      |
| Meter          | Default: 4/4 |             |          |                                                      |
| Markers        | •            |             |          |                                                      |
|                |              |             |          |                                                      |
|                |              |             |          |                                                      |

1b. Select *Create blank session,* you will see a window like this

Save as MT PT Tutorial 2

1c. From Track menu select *New,* or type *Shift* + *Command* + *N* This New Tracks window will appear, defaulted to Mono Audio Track

| New Tracks   |                                     |  |  |  |  |  |  |
|--------------|-------------------------------------|--|--|--|--|--|--|
| Create 1 new | Mono + Audio Track + in Samples + + |  |  |  |  |  |  |
|              | Cancel Create                       |  |  |  |  |  |  |
|              |                                     |  |  |  |  |  |  |

1d. Click the arrows to the right of the Mono and Audio Track buttons to reveal track options.

1e. Select *Stereo,* and *Instrument Track* from the dropdown menus.

1f. A new Instrument Track will appear in your edit window

#### 2. Selecting and installing a Virtual Instrument

2a. Click on the first Insert button in the Instrument Track

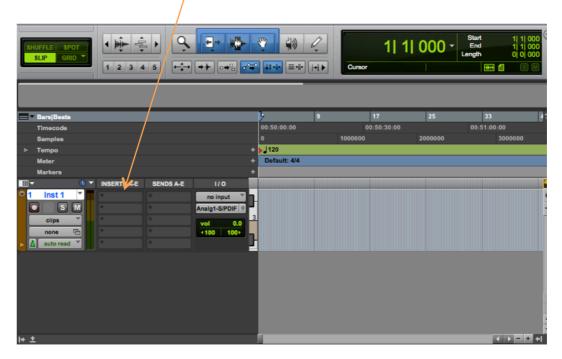

2b. Mouse over the options and click Aria Player (stereo), and the Aria Player will be inserted in the instrument track

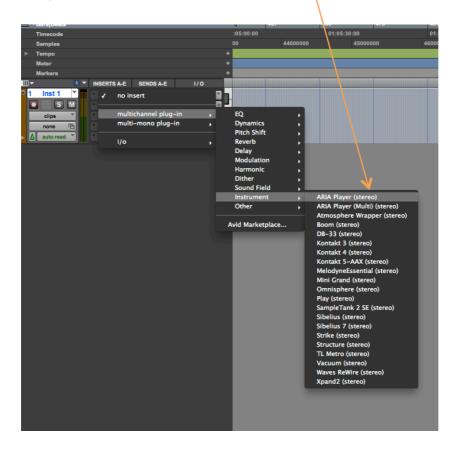

#### 3. Opening Aria, and its features

3a. The Aria Player instrument is now inserted on your instrument track. The audio output from Aria defaults to whatever you have assigned in the Playback Engine from the Setup menu. Usually this would be your audio interface or Built-in Line Output In this case it is via <u>Analog 1 and 2</u> outputs of a Digi 002 interface. 3b. Click on the Aria Player button

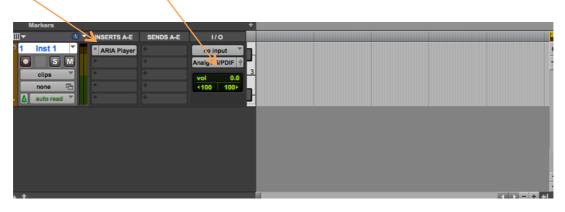

3c. ARIA opens. Here are some features of Aria Player

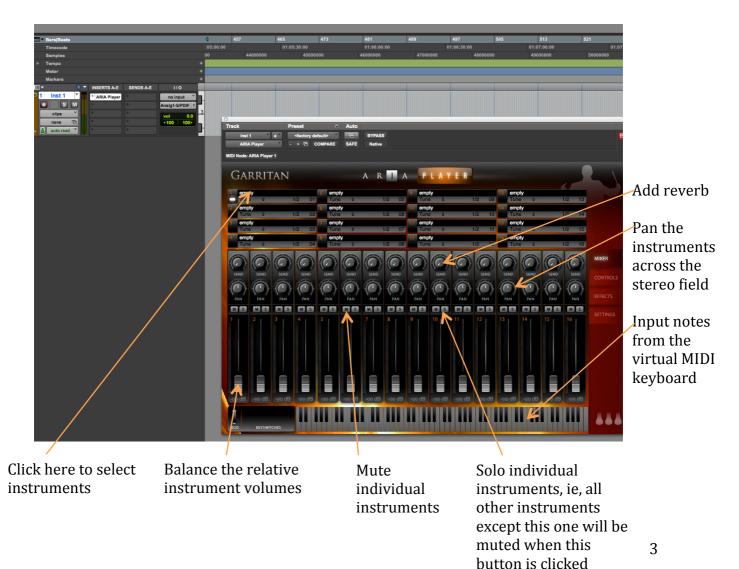

#### 4. Create MIDI track

4a. From Track menu select *New*, or type *Shift* + *Command* + *N*. When the New Tracks window appears, select MIDI track. Note that the Stereo or Mono option will disappear after a MIDI track has been selected.

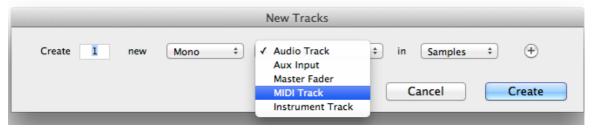

4b. Your main window now looks like this, with your new track name defaulted to MIDI 1. Now name the track

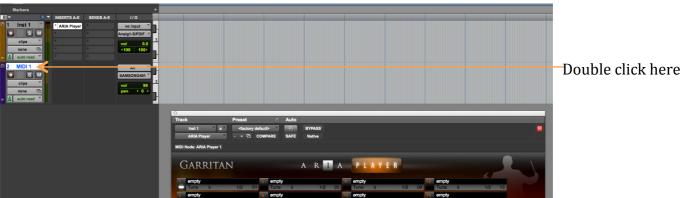

4c. Double click in the MIDI 1 window, and rename the track Solo Violin. Repeat for the Instrument track, renaming it Aria.

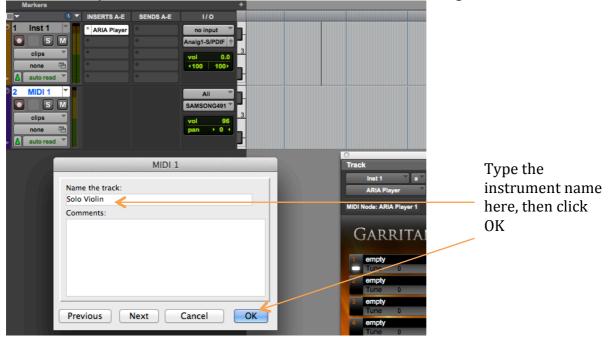

#### 5. Select single instrument

You now have an Instrument Track containing the Virtual Orchestra Instrument Aria, and the first of several MIDI tracks, which will contain the individual instruments of your ensemble. In the next few steps we will add a Solo Violin from Aria to the Solo Violin MIDI track, and assign that track to a MIDI channel

5a. Select the instrument you would like to use, in this case Solo Violin. First click on Empty in instrument slot 1.

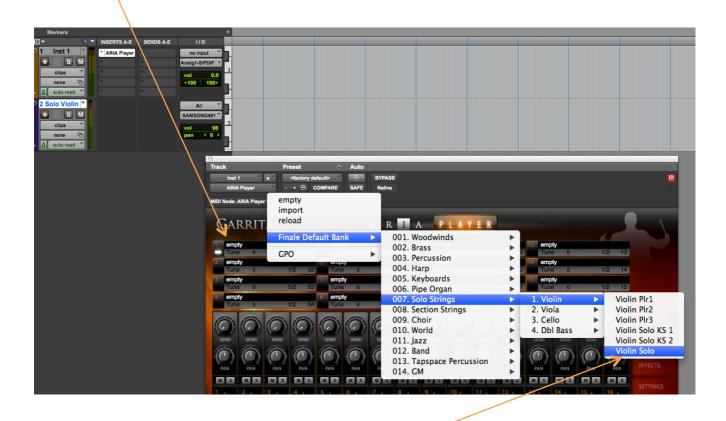

5b. Mouse over the options until you find your instrument, then click on it to select Violin Solo

#### 6. Select MIDI channel

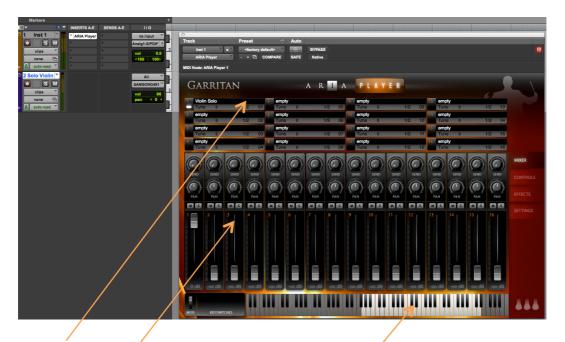

<u>6a. Violin Solo</u> appears in the first instrument slot, the volume <u>fader</u> goes to full, and the <u>range</u> of the instrument is highlighted on the virtual keyboard. This is because the Aria instruments are actually sampled from real instruments; you cannot play them out of their range.

6b. Now select which MIDI channel the violin will play from. Each instrument will have its own MIDI channel, numbered from 1 - 16. These correspond to the 16 instruments available in ARIA at any one time

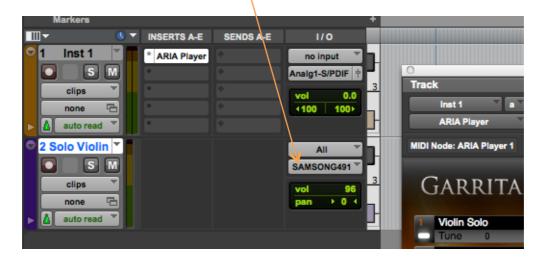

6c. First, click on the output button of the Solo Violin track

#### 7. Output MIDI channel

- 7a. Mouse over the options to select Aria Player 1
- 7b. Select channel-1 as your output.

|     | leter      |          |             |           | *                              |                |                             |           |         |            |
|-----|------------|----------|-------------|-----------|--------------------------------|----------------|-----------------------------|-----------|---------|------------|
|     | larkers    |          |             |           |                                |                | /                           |           |         |            |
|     | larkers    | •        |             |           |                                | /              |                             |           |         |            |
|     |            |          | INSERTS A-E | SENDS A-E | 1/0                            |                |                             |           |         |            |
| ⁰1  | Inst 1     |          | ARIA Player | +         | none                           |                |                             |           |         |            |
|     | S          | M        | •           | +         |                                |                | Pi                          | reset     | $\odot$ | Au         |
|     | clips      | -        | •           | +         | ARIA Player 1                  |                | channel-1                   | actory de | efault> | E          |
|     | none       | 6        | •           | +         | Motormix                       |                | channel-2                   | • 🖻 🤇     | COMPARE | SAI        |
|     | auto read  | <b>-</b> | •           | +         | U220                           |                | channel-3                   |           |         |            |
|     | ale Melle  |          |             |           | Virtuoso                       |                | channel-4                   |           |         |            |
|     | olo Violin |          |             |           |                                |                | channel-5                   |           |         |            |
|     | S          | M        |             |           | <ul> <li>Predefined</li> </ul> |                | channel-6                   |           |         |            |
|     | clips      | × .      |             |           | vol 96                         |                | channel-7                   |           |         |            |
|     | none       | 6        |             |           | pan ►0 ◀                       | 1 Violir       | channel-8                   |           | 5 empt  | v          |
| ▶ 🔼 | auto read  | <b>Y</b> |             |           |                                | Tune           | channel-9                   | 2 01      |         |            |
|     |            |          |             |           |                                | 2 empt         | channel-10<br>channel-11    |           | 6 empt  | v          |
|     |            |          |             |           |                                | Tune           | channel-11<br>channel-12    | 2 02      | Tune    |            |
|     |            |          |             |           |                                | 3 empt         | channel-12<br>pt channel-13 |           | 7 empt  | y          |
|     |            |          |             |           |                                | Tune           | channel-13                  | 2 03      | Tune    |            |
|     |            |          |             |           |                                | 4 empt         | channel-15                  |           | 8 empt  |            |
|     |            |          |             |           |                                | Tune           | channel-16                  | 2 04      | Tune    |            |
|     |            |          |             |           |                                |                |                             |           |         | and the    |
|     |            |          |             |           |                                |                | $( \cap ( \cap )$           |           |         | C          |
|     |            |          |             |           |                                | 1.24           | 121 121                     | 1.        | 1.4     | 1          |
|     |            |          |             |           |                                | SEND           | SEND SEND                   | SEND      | SEND    | SEN        |
|     |            |          |             |           |                                | And the second | Martine Martine             | Aundung   | Manhand | and the    |
|     |            |          |             |           |                                |                |                             | 1         |         | The second |
|     |            |          |             |           |                                | PAN            | PAN PAN                     | PAN       | PAN     | PAR        |
|     |            |          |             |           |                                | MS             | MSMS                        | MS        | MS      | M          |
|     |            |          |             |           |                                |                | 2 3                         | 4         | 5       | 6          |
|     |            |          |             |           |                                |                |                             |           |         |            |
|     |            |          |             |           |                                |                |                             |           |         |            |
|     |            |          |             |           |                                |                |                             |           |         |            |
|     |            |          |             |           |                                |                | 2 3                         |           | 5       | 6          |

7c. Your Solo Violin track is now set to output through Aria on MIDI channel 1

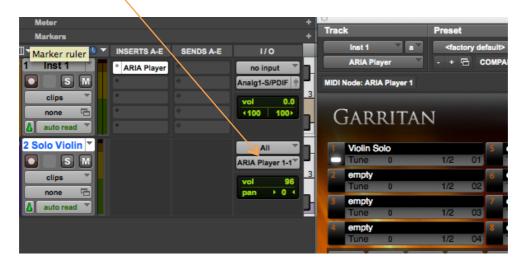

### 8. Playing your virtual instrument

8a. Click Record on the Solo Violin track.

8b. Play within the highlighted range of notes on your MIDI keyboard, or on the Aria built in keyboard.

The LED meter of the Solo Violin track should light up, and the LED meter of the ARIA track should also light up, indicating that the signal from your MIDI keyboard is being received and played by Aria.

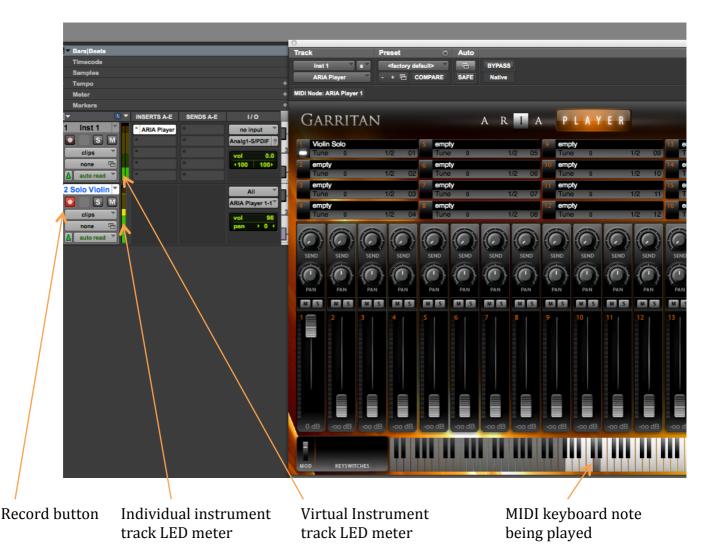

Note that no actual recording is taking place. Clicking Record simply allows the signal from the MIDI keyboard to be routed through the software and the track, and then out through your audio output so that you can hear what you are playing.

Recording will be covered in a following tutorial.